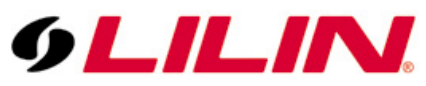

# **Merit LILIN Application Note for Interoperable test of AxxonSoft Software and LILIN IP Cameras**

**Document Number: A00009 Date**:07/31/2012 **Dept**:**Technical Support, Taipei**

**Subject:** Interoperable test of Axxon Software and LILIN IP Cameras

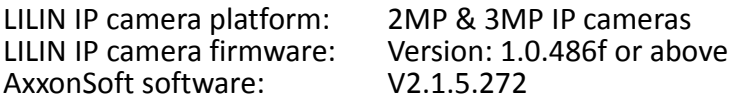

### **Step #1:**

Right click on "Unallocated equipment" and select "Start discovery process" to start scanning the devices in the LAN.

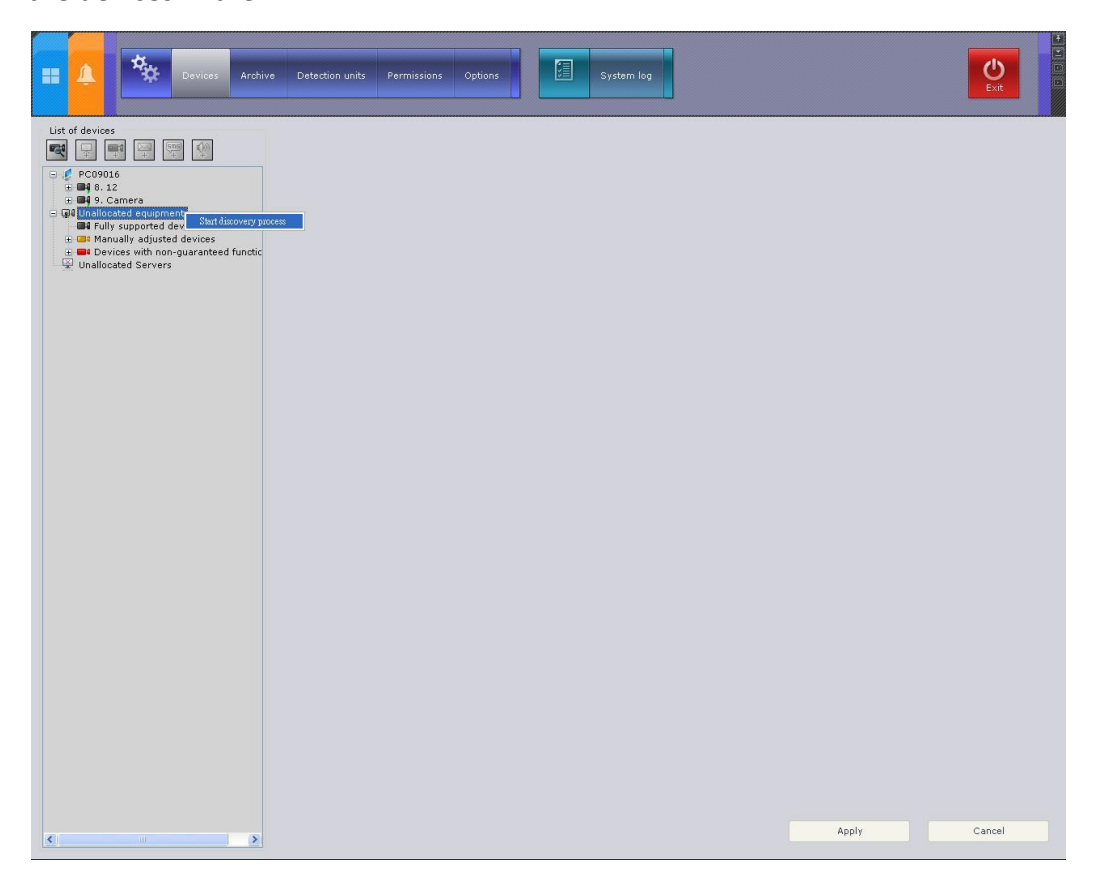

### **Step #2**:

Select an IP camera that you would like to add to Axxon software. Just click on the IP address of the deviceand select the server name as shown below and click on "Apply" button.

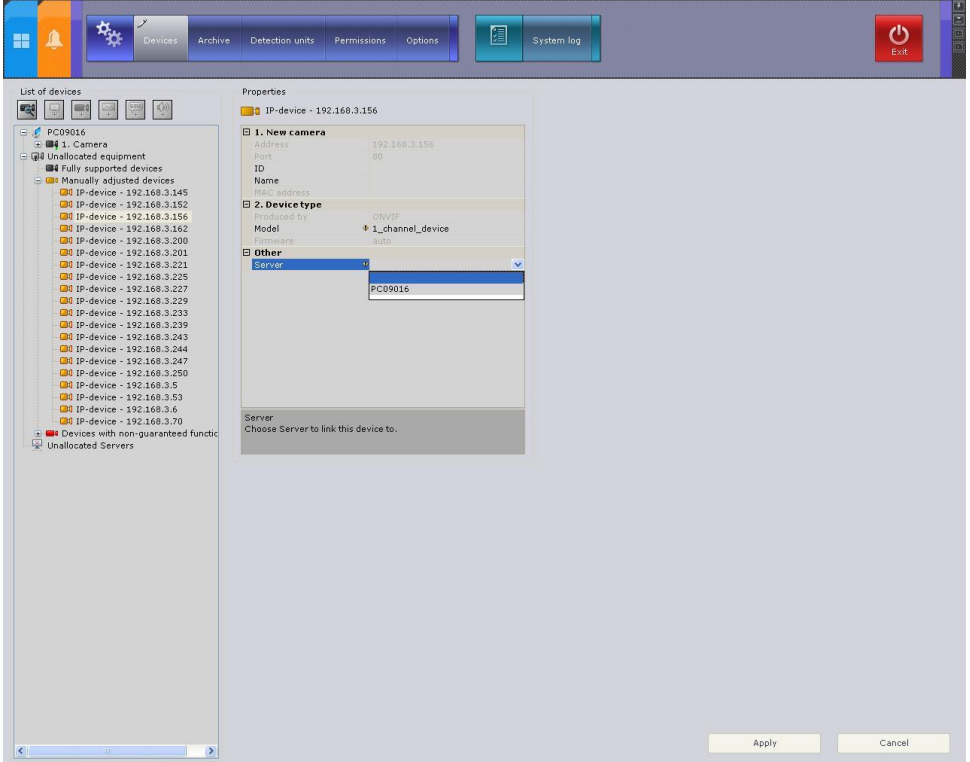

### **Step #3 :**

Check the output frame rate from LILIN's camera and this must be as same as the value in step #5.

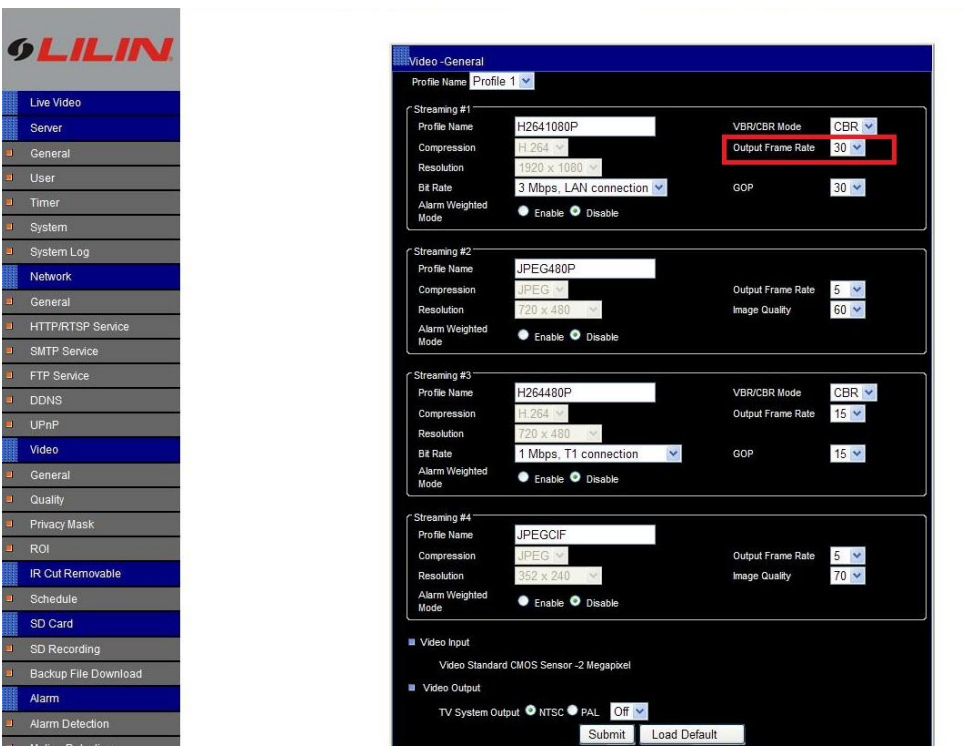

#### **Step #4 :**

Make sure the "RTCP Check" feature is OFF like the picture below.

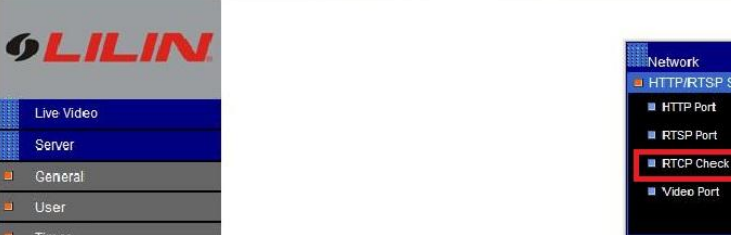

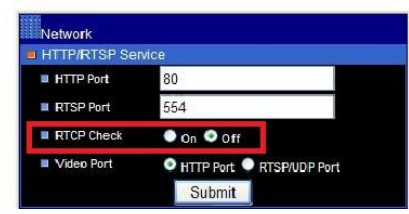

### **Step #5 :**

Select the camera just already added to the server and the name of the camera is "camera". Make sure the frame rate setting is same as this LILIN's camera and it shows 30 FPS below. After finish the setting, please click on "Apply" button and then select the button on the top left

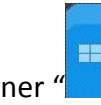

corner  $\mathscr{C}$ . This shows the live video.

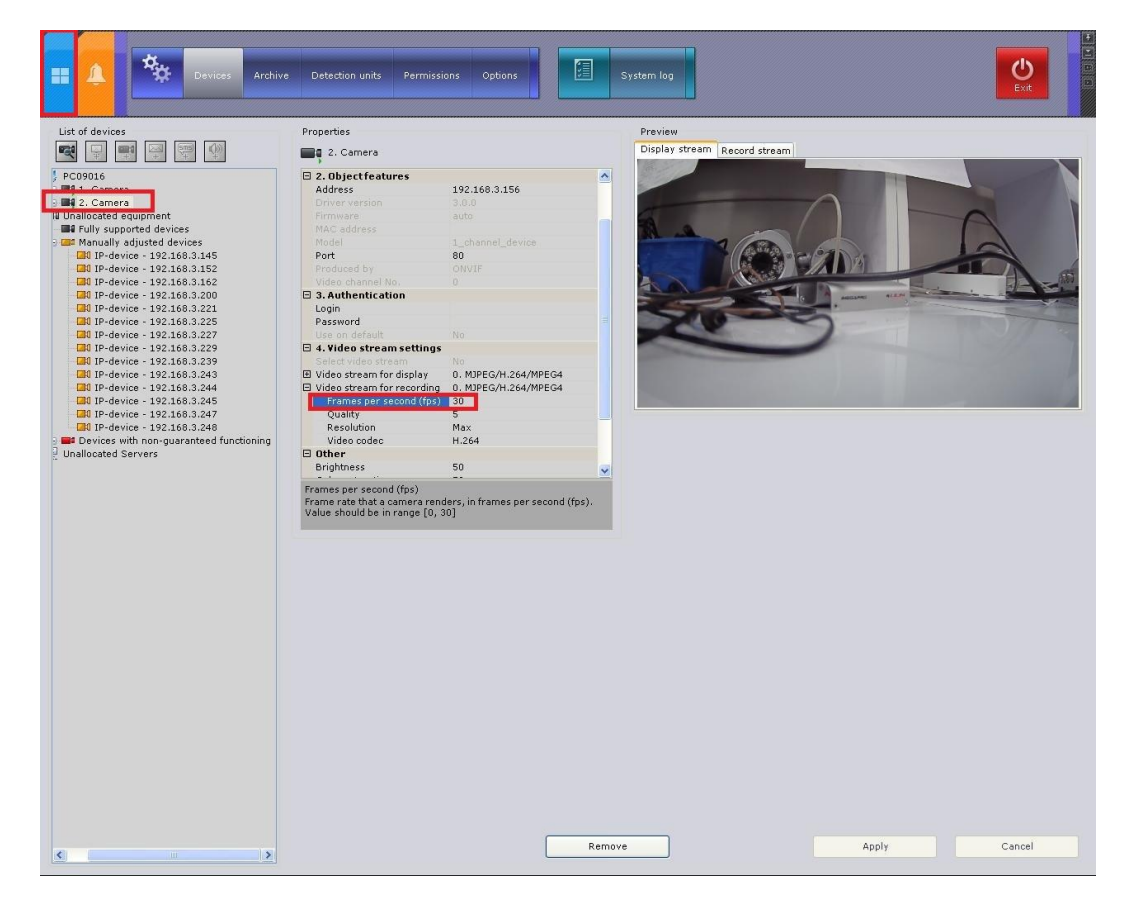

## **Step #6:**

After the above settings are done, the live video can be viewed properly like the picture below.

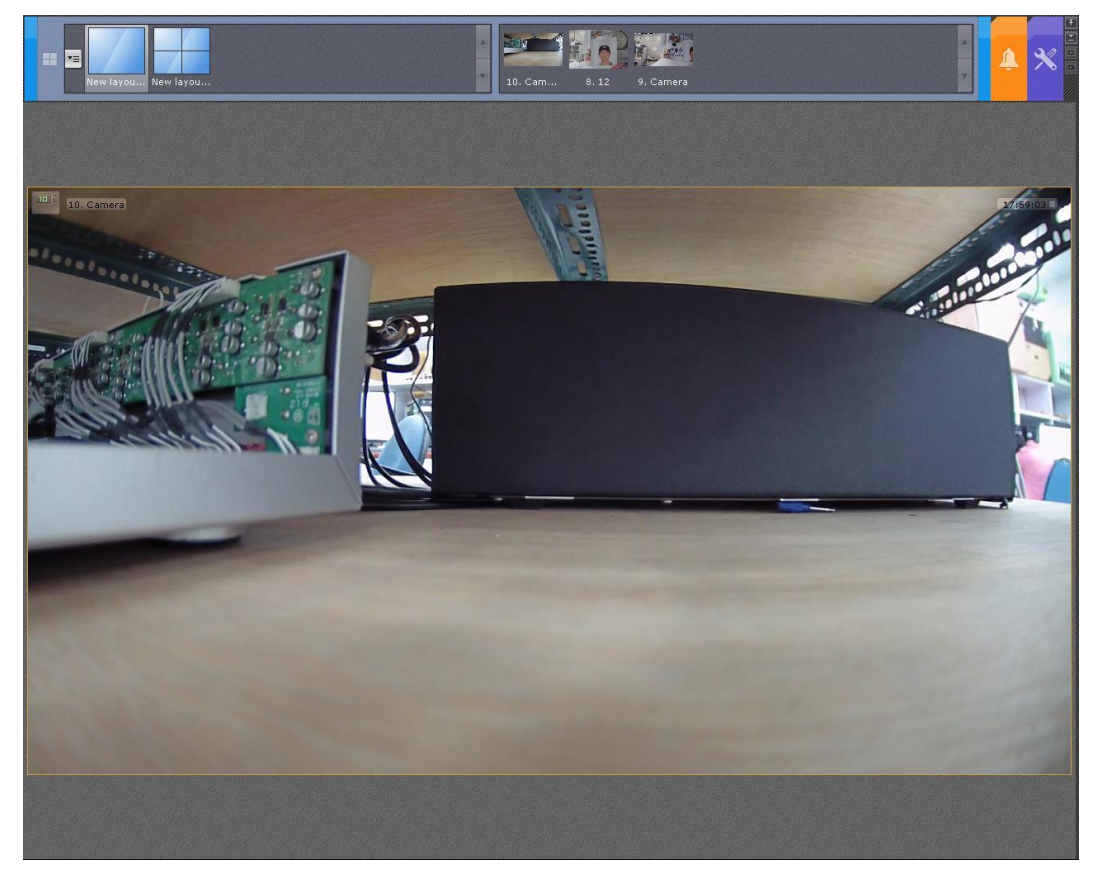